# E-Versicherung: Unterschied zwischen den Versionen

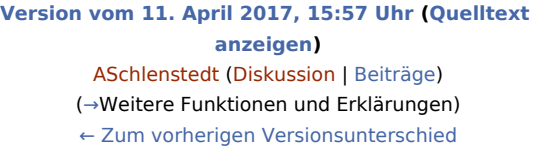

**[Aktuelle Version vom 9. November 2023, 08:54 Uhr](https://onlinehilfen.ra-micro.de/index.php?title=E-Versicherung&oldid=58559) ([Que](https://onlinehilfen.ra-micro.de/index.php?title=E-Versicherung&action=edit) [lltext anzeigen](https://onlinehilfen.ra-micro.de/index.php?title=E-Versicherung&action=edit))** [TKasimir](https://onlinehilfen.ra-micro.de/index.php?title=Benutzerin:TKasimir&action=view) [\(Diskussion](https://onlinehilfen.ra-micro.de/index.php?title=Benutzerin_Diskussion:TKasimir&action=view) | [Beiträge\)](https://onlinehilfen.ra-micro.de/index.php/Spezial:Beitr%C3%A4ge/TKasimir) ([→A](#page-5-0)llgemeines)

(72 dazwischenliegende Versionen von 8 Benutzern werden nicht angezeigt)

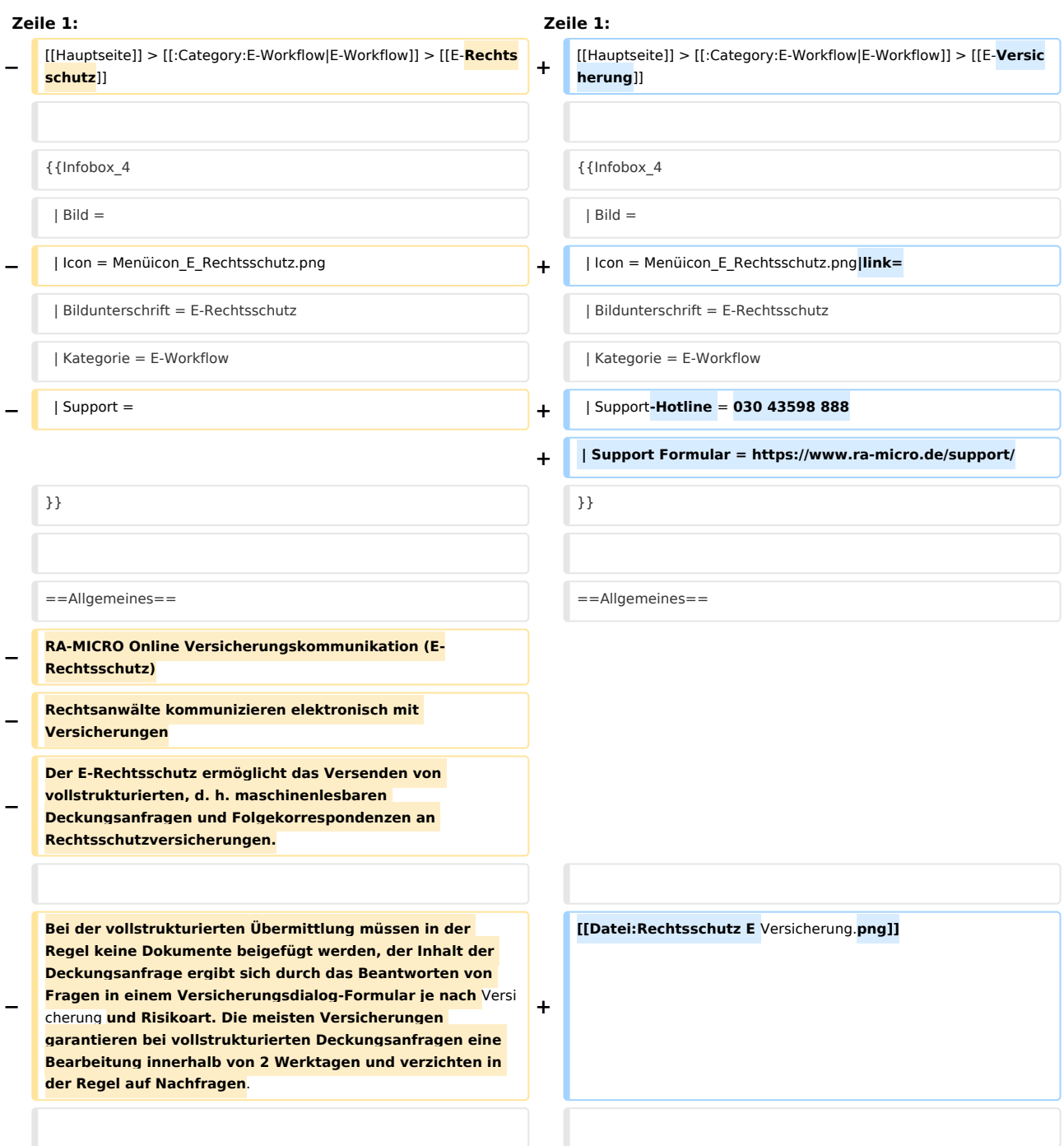

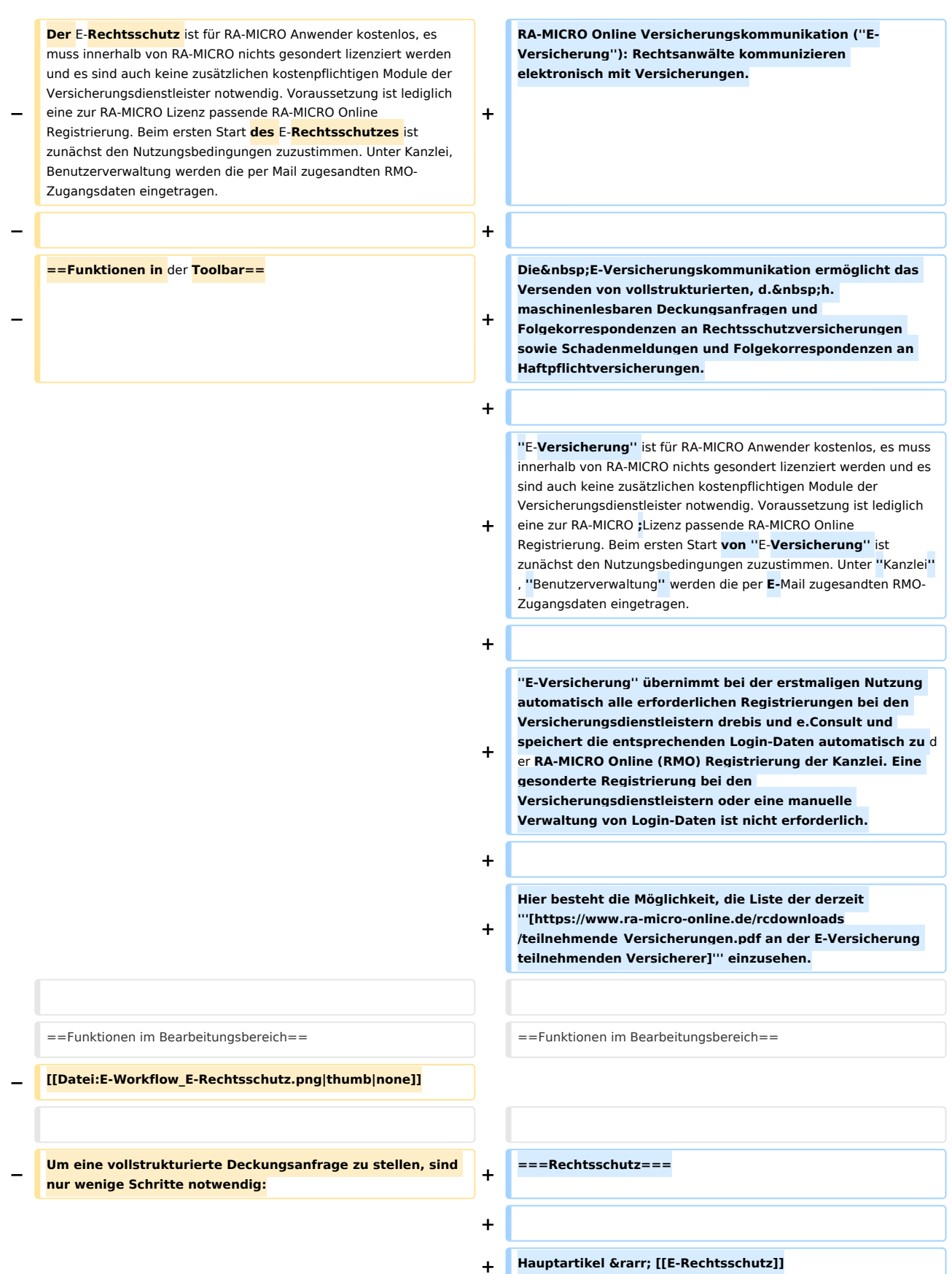

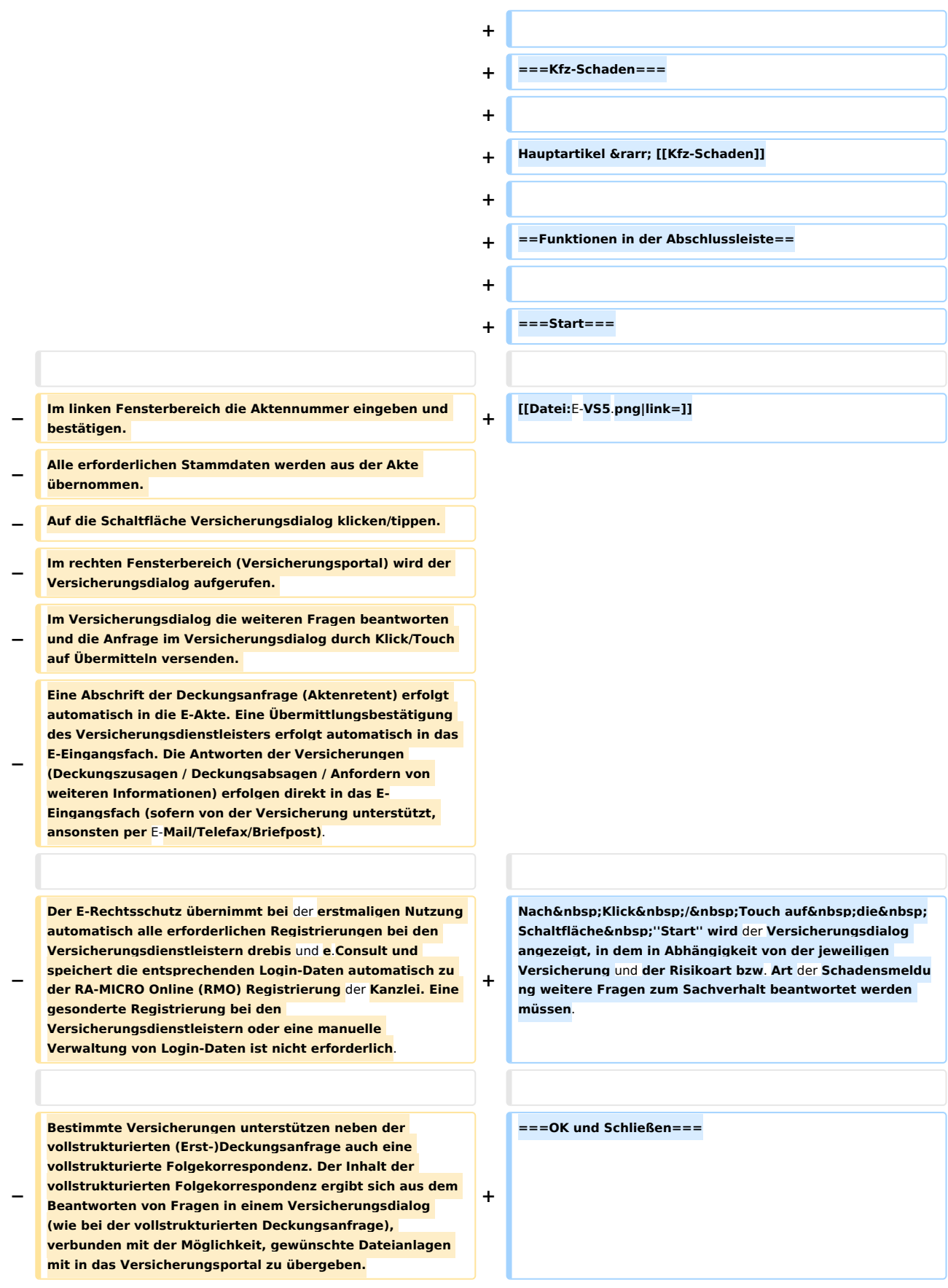

#### **RA-MICRO**

- E-Versicherung: Unterschied zwischen den Versionen
- **− Weitere Informationen zu E-Rechtsschutz sind auf der** [**http s**:**//www**.**ra-micro.de/e-rechtsschutz-ueberblick/ E-Rechtsschutz Produktseite**] **zu finden. +** [**[Datei**:**OK und Schließen**.**png|gerahmt|ohne]**] **−** ==**Funktionen in der Abschlussleiste**== **+ Die Anfrage wird versendet und das Fenster geschlossen. + +** ===**Abbruch und Schließen**=**== + + [[Datei:Abbruch und Schließen.png|gerahmt|ohne]] + + Die Anfrage wird abgebrochen und das Fenster geschlossen.** ==Weitere Funktionen und Erklärungen== = weitere Funktionen und Erklärungen== **+ + ===Einstellungen=== + +** Hauptartikel → [[E-Versicherung Einstellungen]] **+ + Über die Schaltfläche ''Einstellungen'', in Erscheinung des Zahnrades oben rechts, können Sie Ihre Kanzleidaten ändern und erhalten Zugang zu den ''Erweiterten Einstellungen'' Ihres RMO-Kontos. Hier können Sie verschiedene Einstellungen den E-Rechtsschutz betreffend, wie Hinterlegung alternativer Zugangsdaten sowie der ADAC Partner-ID, Auswahl des Versicherungsdienstleister u. Ä. vornehmen.** [[Category:E-Workflow]] [[Category:E-Workflow]] **− Bei Versicherungen, die eine vollstrukturierte Deckungsanfrage nicht unterstützen, erfolgt der Versand der Deckungsanfrage per E-Brief. Hierbei erfolgt die Übertragung der formellen Falldaten (Aktennummer, Aktenkurzbezeichnung, Versicherung, Versicherungsschein-Nr., optional Schaden-Nr., Mandantenstammdaten) ebenfalls strukturiert, aber die Sachverhaltsdarstellung ergibt sich wie bisher aus dem Beifügen von Dokumenten als Dateianlage. −**

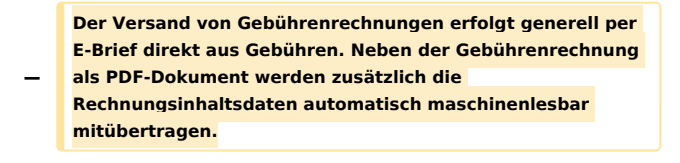

# Aktuelle Version vom 9. November 2023, 08:54 Uhr

#### [Hauptseite](https://onlinehilfen.ra-micro.de/index.php/Hauptseite) > [E-Workflow](https://onlinehilfen.ra-micro.de/index.php/Kategorie:E-Workflow) > [E-Versicherung](https://onlinehilfen.ra-micro.de)

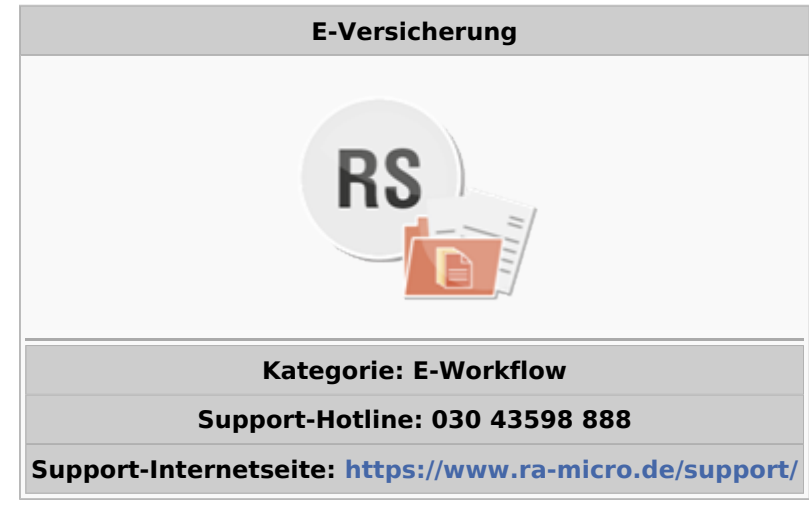

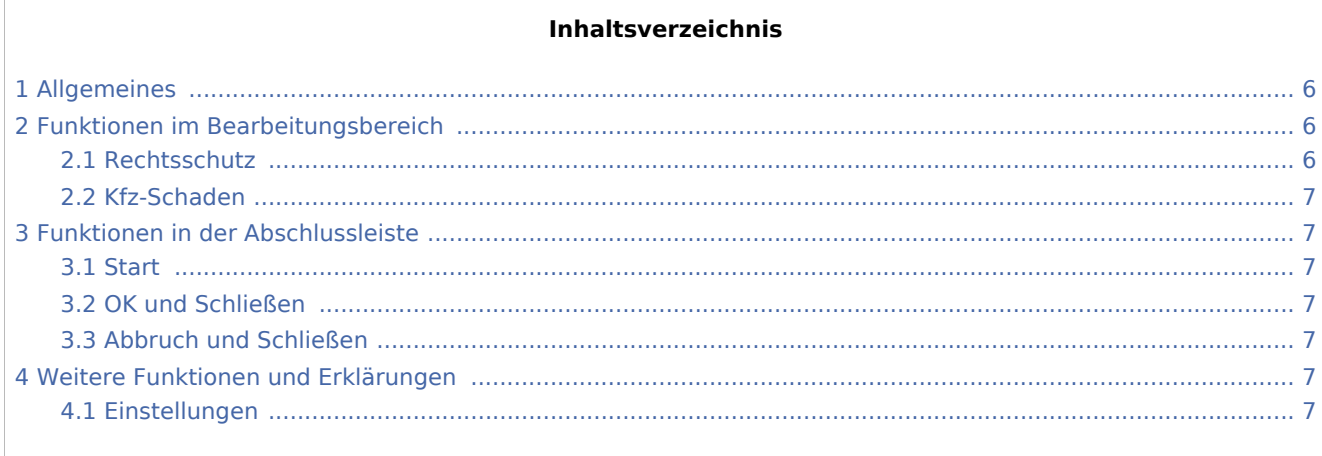

# <span id="page-5-0"></span>Allgemeines

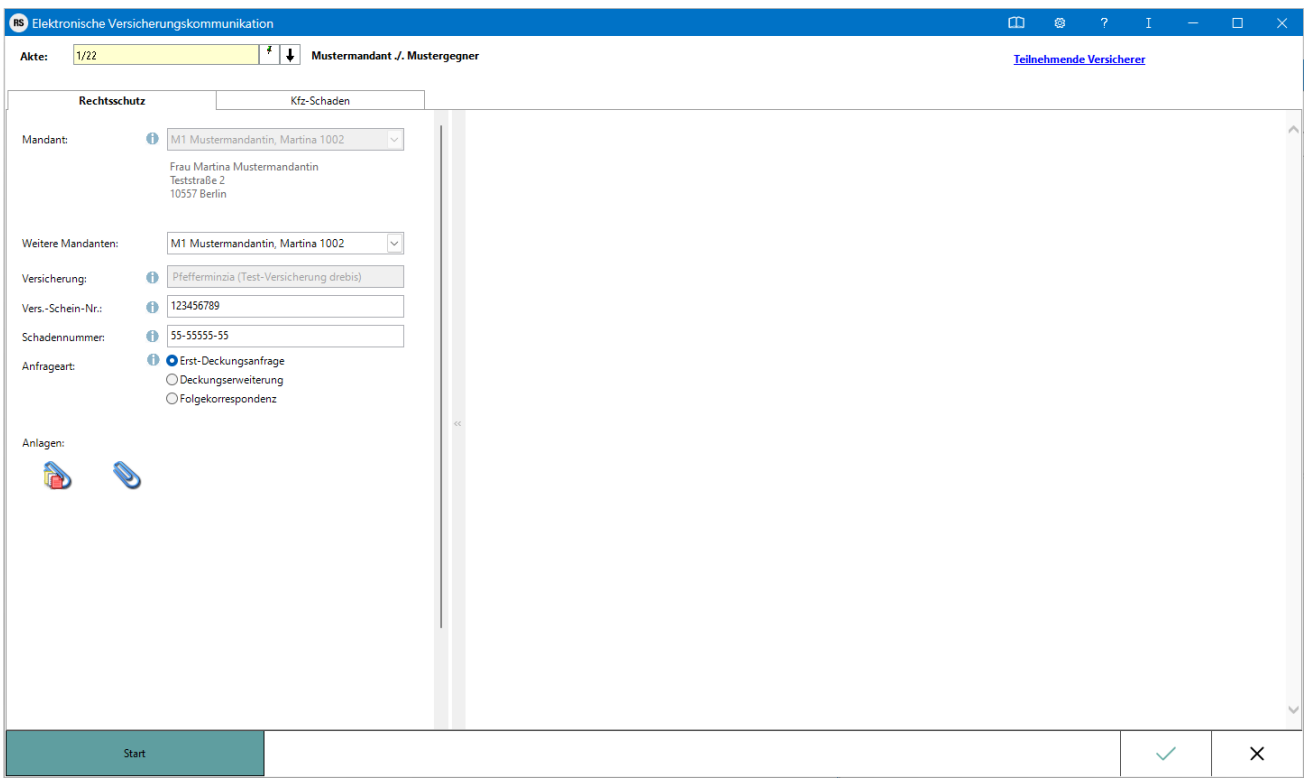

RA-MICRO Online Versicherungskommunikation (*E-Versicherung*): Rechtsanwälte kommunizieren elektronisch mit Versicherungen.

Die E-Versicherungskommunikation ermöglicht das Versenden von vollstrukturierten, d. h. maschinenlesbaren Deckungsanfragen und Folgekorrespondenzen an Rechtsschutzversicherungen sowie Schadenmeldungen und Folgekorrespondenzen an Haftpflichtversicherungen.

*E-Versicherung* ist für RA-MICRO Anwender kostenlos, es muss innerhalb von RA-MICRO nichts gesondert lizenziert werden und es sind auch keine zusätzlichen kostenpflichtigen Module der Versicherungsdienstleister notwendig. Voraussetzung ist lediglich eine zur RA-MICRO ;Lizenz passende RA-MICRO Online Registrierung. Beim ersten Start von *E-Versicherung* ist zunächst den Nutzungsbedingungen zuzustimmen. Unter *Kanzlei*, *Benutzerverwaltung* werden die per E-Mail zugesandten RMO-Zugangsdaten eingetragen.

*E-Versicherung* übernimmt bei der erstmaligen Nutzung automatisch alle erforderlichen Registrierungen bei den Versicherungsdienstleistern drebis und e.Consult und speichert die entsprechenden Login-Daten automatisch zu der RA-MICRO Online (RMO) Registrierung der Kanzlei. Eine gesonderte Registrierung bei den Versicherungsdienstleistern oder eine manuelle Verwaltung von Login-Daten ist nicht erforderlich.

Hier besteht die Möglichkeit, die Liste der derzeit **[an der E-Versicherung teilnehmenden Versicherer](https://www.ra-micro-online.de/rcdownloads/teilnehmende_Versicherungen.pdf)** einzusehen.

## <span id="page-5-1"></span>Funktionen im Bearbeitungsbereich

### <span id="page-5-2"></span>Rechtsschutz

Hauptartikel → [E-Rechtsschutz](https://onlinehilfen.ra-micro.de/index.php/E-Rechtsschutz)

## <span id="page-6-1"></span>Kfz-Schaden

Hauptartikel → [Kfz-Schaden](https://onlinehilfen.ra-micro.de/index.php/Kfz-Schaden)

## <span id="page-6-2"></span>Funktionen in der Abschlussleiste

#### <span id="page-6-3"></span>**Start**

Start

Nach Klick / Touch auf die Schaltfläche *Start* wird der Versicherungsdialog angezeigt, in dem in Abhängigkeit von der jeweiligen Versicherung und der Risikoart bzw. Art der Schadensmeldung weitere Fragen zum Sachverhalt beantwortet werden müssen.

#### <span id="page-6-4"></span>OK und Schließen

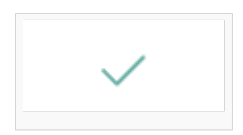

Die Anfrage wird versendet und das Fenster geschlossen.

## <span id="page-6-5"></span>Abbruch und Schließen

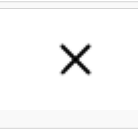

Die Anfrage wird abgebrochen und das Fenster geschlossen.

# <span id="page-6-0"></span>Weitere Funktionen und Erklärungen

#### <span id="page-6-6"></span>Einstellungen

Hauptartikel → [E-Versicherung Einstellungen](https://onlinehilfen.ra-micro.de/index.php/E-Versicherung_Einstellungen)

Über die Schaltfläche *Einstellungen*, in Erscheinung des Zahnrades oben rechts, können Sie Ihre Kanzleidaten ändern und erhalten Zugang zu den *Erweiterten Einstellungen* Ihres RMO-Kontos. Hier können Sie verschiedene Einstellungen den E-Rechtsschutz betreffend, wie Hinterlegung alternativer Zugangsdaten sowie der ADAC Partner-ID, Auswahl des Versicherungsdienstleister u. Ä. vornehmen.